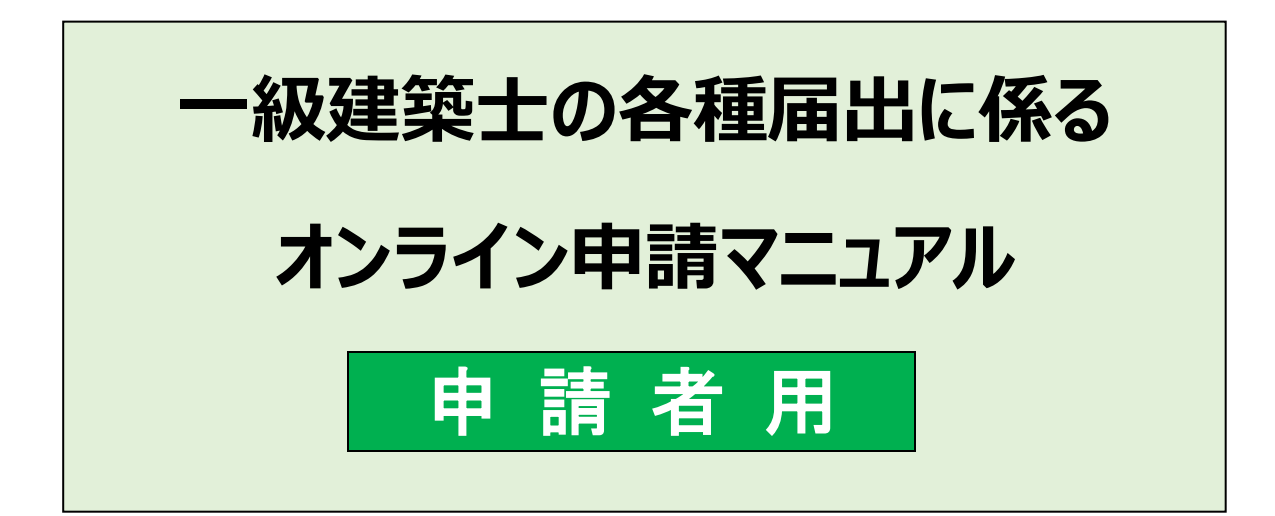

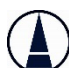

公益社団法人日本建築士会連合会

2024 年 5 月 Ver1.4

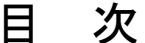

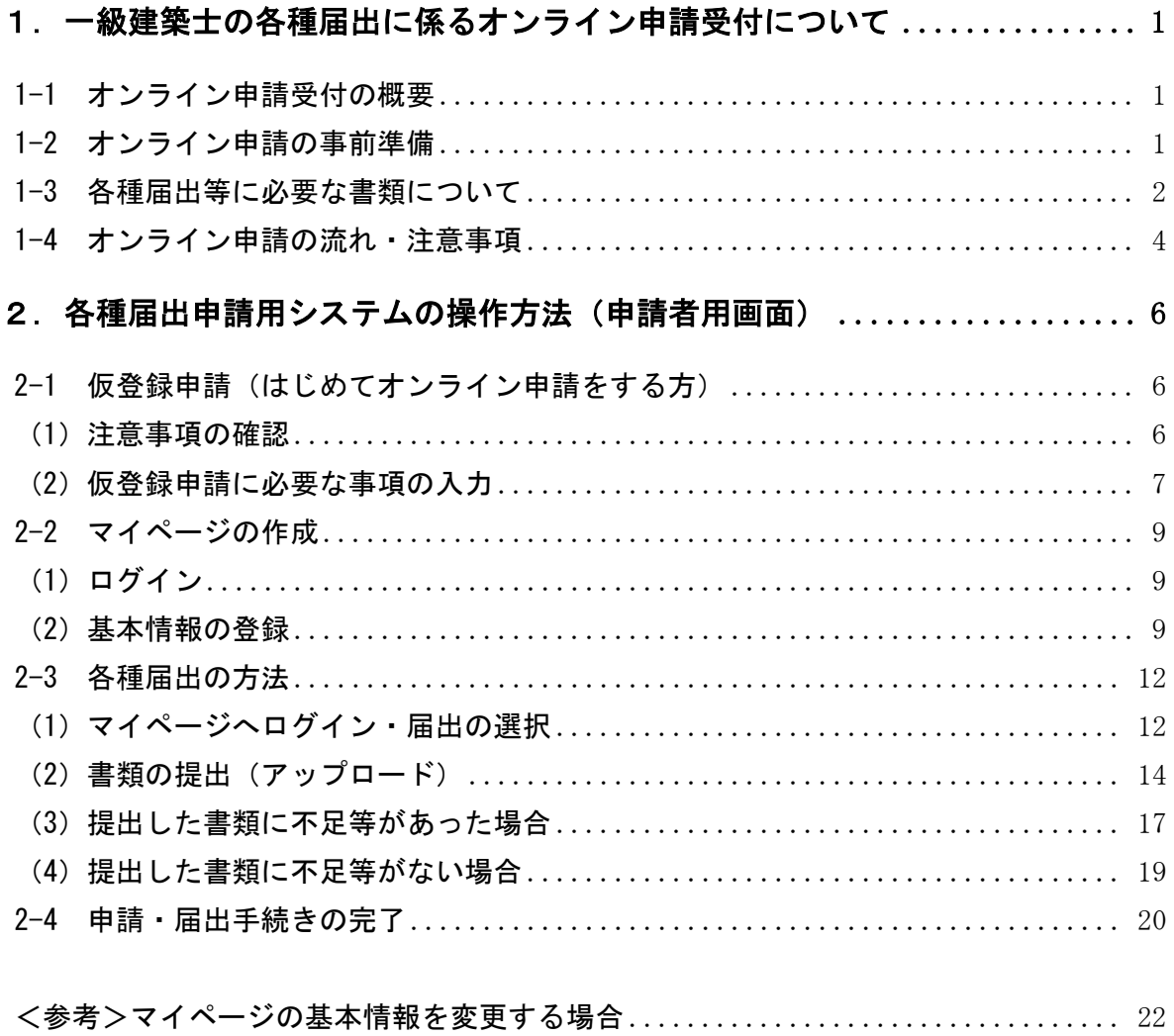

## <span id="page-2-0"></span>1.一級建築士の各種届出に係るオンライン申請受付について

### <span id="page-2-1"></span>1-1 オンライン申請受付の概要

各種届出のうちオンライン申請が可能な届出は、一級建築士の住所等の届出、死亡届、精神機 能の障害の届出、失踪宣告届です。

日本建築士会連合会の HP からオンライン申請用のマイページ登録を行っていただくことでオ ンライン申請が可能となります。

※「建築士法 8 条の 2 第二号の届出」および「免許取消申請」は、オンラインによる申請はでき ません。

### **注 意︕(免許証等の返却について)**

オンラインにより、死亡届、精神機能の障害の届出、失踪宣告届を行う場合は、お手持ちの一級建築士 免許証明書(カード型)または一級建築士免許証(A4 判)を、別途、郵送により返却する必要があります。

## <span id="page-2-2"></span>1-2 オンライン申請の事前準備

オンライン申請をする際は、パソコンの利用環境やメールアドレスの設定等の事前準備をお願 いします。

### **推奨環境について**

●**OS**: Windows10 以上 (スマートフォン、Mac は対応しておりません)

#### ●ブラウザ:

- · Microsoft Edge (最新版)
- · Mozilla Firefox (最新版)
- · Google Chrome (最新版)

※動作確認ブラウザでもお客さまの設定によっては、ご利用できない場合や正しく表示されない場合があります。

### **メールアドレスについて**

● メールアドレスの登録が必須です。プロバイダーメールアドレスや Gmail アドレス等をご準備ください。 **※勤務先法人のメールアドレスまたは携帯電話・スマートフォン等のキャリアメールは使用不可です。**

- 本システムからのメールは「touroku@touroku-online1.jp」で送信します。「touroku@tourokuonline1.jp」からのメールを受信可能な設定にしてください。
- なお、日本建築士会連合会および申請された都道府県建築士会から送信するメールについて、受信 できない場合等に発生するいかなる不利益についても、日本建築士会連合会および申請された建築 士会は責任を負いません。

# <span id="page-3-0"></span>1-3 各種届出等に必要な書類について

① 各種届出書

届出ごとに必要な書類(以下参照)について、本会のホームページから書式をダウンロードし、 必要事項を記入または入力のうえPDF形式のファイルで作成してください。

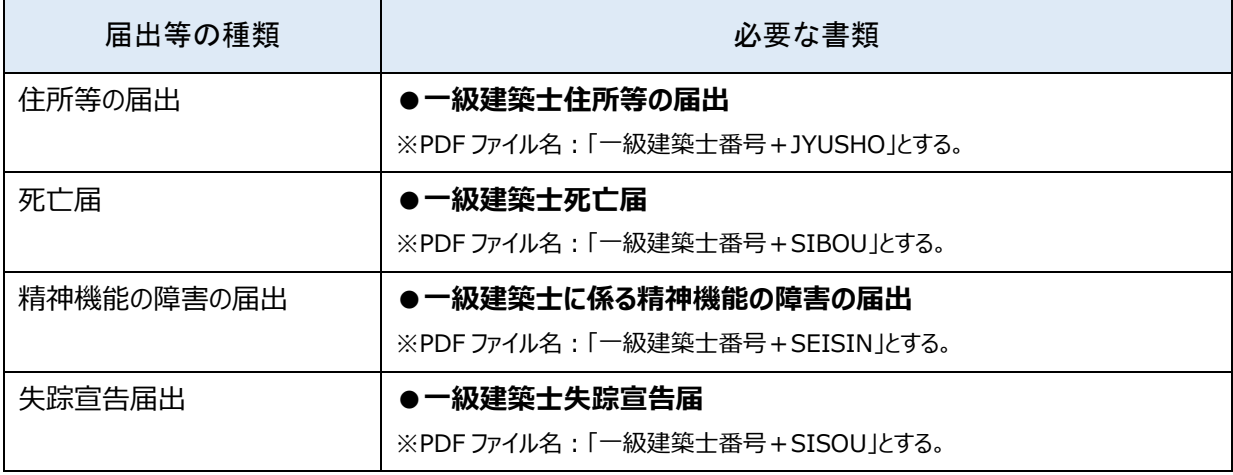

### ② 添付書類

必要な添付書類を準備し、スキャナーで読み取ってPDFファイルを作成してください。

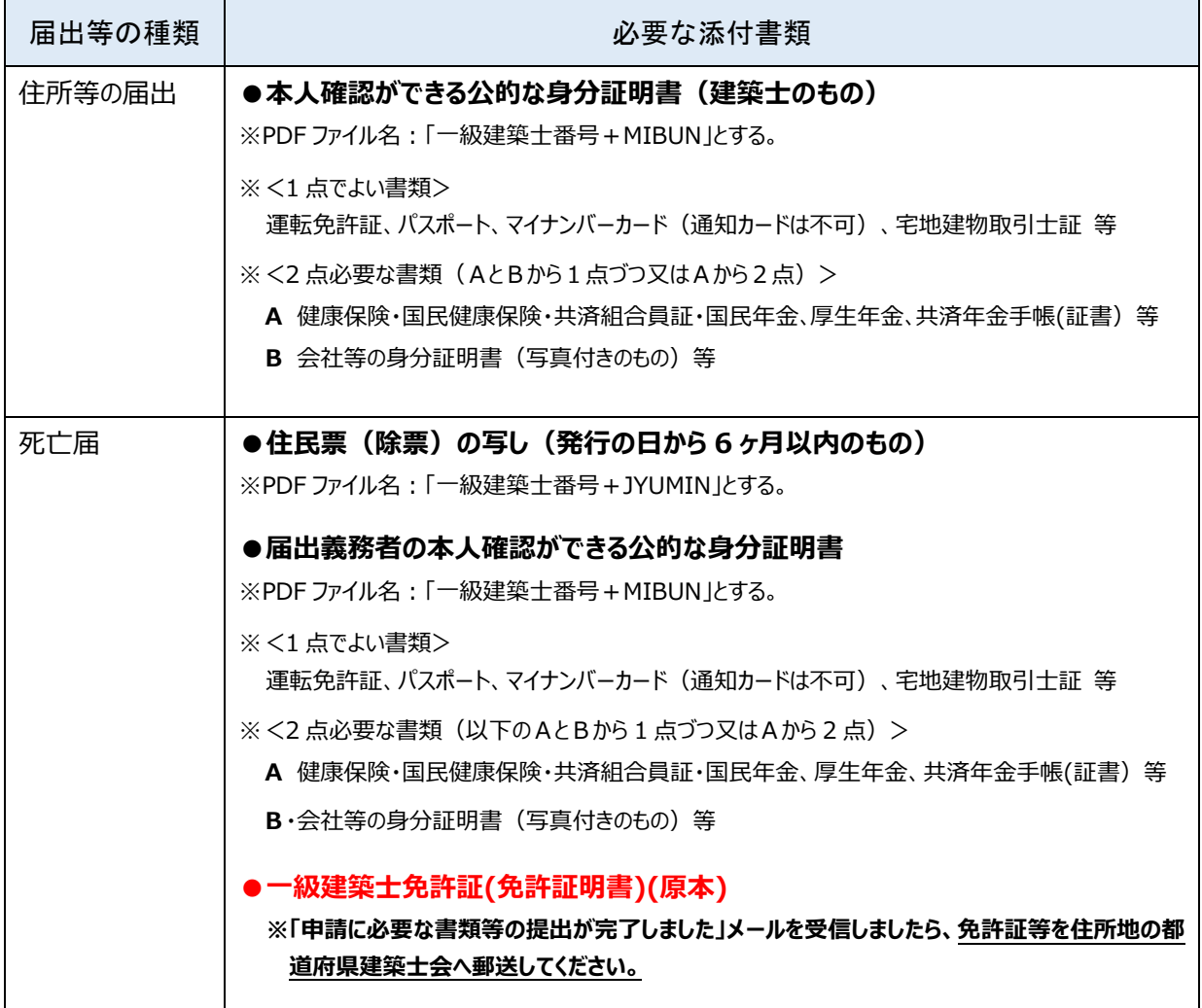

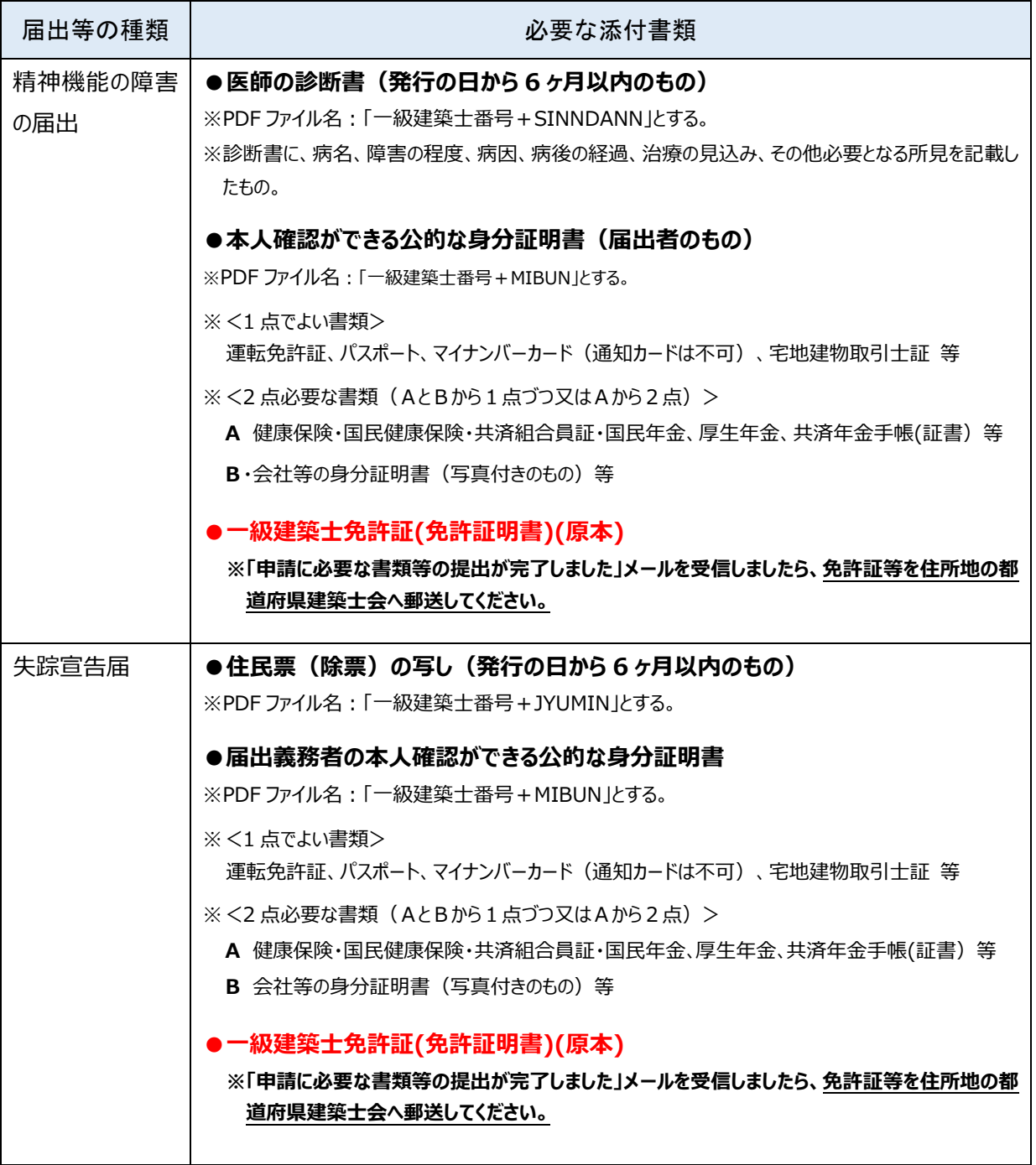

### <span id="page-5-0"></span>1-4 オンライン申請の流れ・注意事項

#### **【書類ファイルの準備】**

- ① 届出に必要な書類を PDF ファイル化し・所定のファイル名で作成してください。それらファイ ルを一括して ZIP ファイル化してください。ZIP ファイルにはパスワードを設定しないでくだ さい。ZIP ファイルの名称は一級建築士の登録番号(半角数字 6 桁)としてください(ZIP フ ァイルの上限:20MB)。
- ② 申請のために作成した書類は、手続きの完了までは適切に保管をしてください。提出いただい た書類について確認や修正をお願いすることがあります。

#### **【オンライン申請の流れ】**

- ③ 日本建築士会連合会の HP からオンライン申請用のページにアクセスいただき、オンライン申 請における注意事項に同意の上、申請を開始してください。マイページをお持ちの方とマイペ ージをお持ちでない方(初めてオンラインで申請する方)で、操作方法が異なります。 ※マイページをお持ちの方は、下記④~⑥を飛ばし、⑦に進んで下さい。
- ④ マイページ作成の前に仮登録申請を行ってください。仮登録申請には氏名(カナ)・住所地・一 級建築士登録番号・メールアドレスの入力が必要です。
- ⑤ 仮登録した情報を基に登録情報の確認を行います。確認が取れますと仮登録時に入力したメ ールアドレス宛てに、マイページ作成用の URL と仮パスワードを送信します。
- ⑥ 送信されたメールに記載の URL にアクセスいただき、ログイン ID(登録したメールアドレス) 及び仮パスワードを入力のうえ、ログインしてください。ログイン後に基本情報及び新規パス ワードの入力を行うとマイページの作成が完了します。
	- ※仮登録時のメールの受信から 24 時間以内にマイページの作成がされないと、仮登録申請から やり直しになりますのでご注意ください。
- ⑦ マイページに進み、希望の届出を選択し書類ファイル(ZIP)をアップロードしてください。
- ⑧ アップロードされた書類は、建築士会で審査(第一次)を行い、不足や不備があった場合は、 その旨をお知らせする再提出依頼メールが配信されます。その場合は、修正を行ったでうえで 再度書類ファイルをアップロードしてください。
- ⑨ 書類に不足等がない場合、必要書類の提出が完了した旨のメールが送信されます。死亡届、精 神機能の障害の届出、失踪宣告届の場合、そのメールを受信しましたら、お持ちの「建築士免 許証明書(建築士免許証)」の原本を届出先(住所地)の建築士会に郵送してください(住所 等の届出の場合は、手続き完了メールが届くまでお待ちください。)。
- ⑩ 書類の不足等がなければ、書類は日本建築士会連合会に送られ、同連合会にて審査(第二次) を行います。当連合会における審査が完了すると手続き完了のメールが送信され、すべての手 続きが終了します。

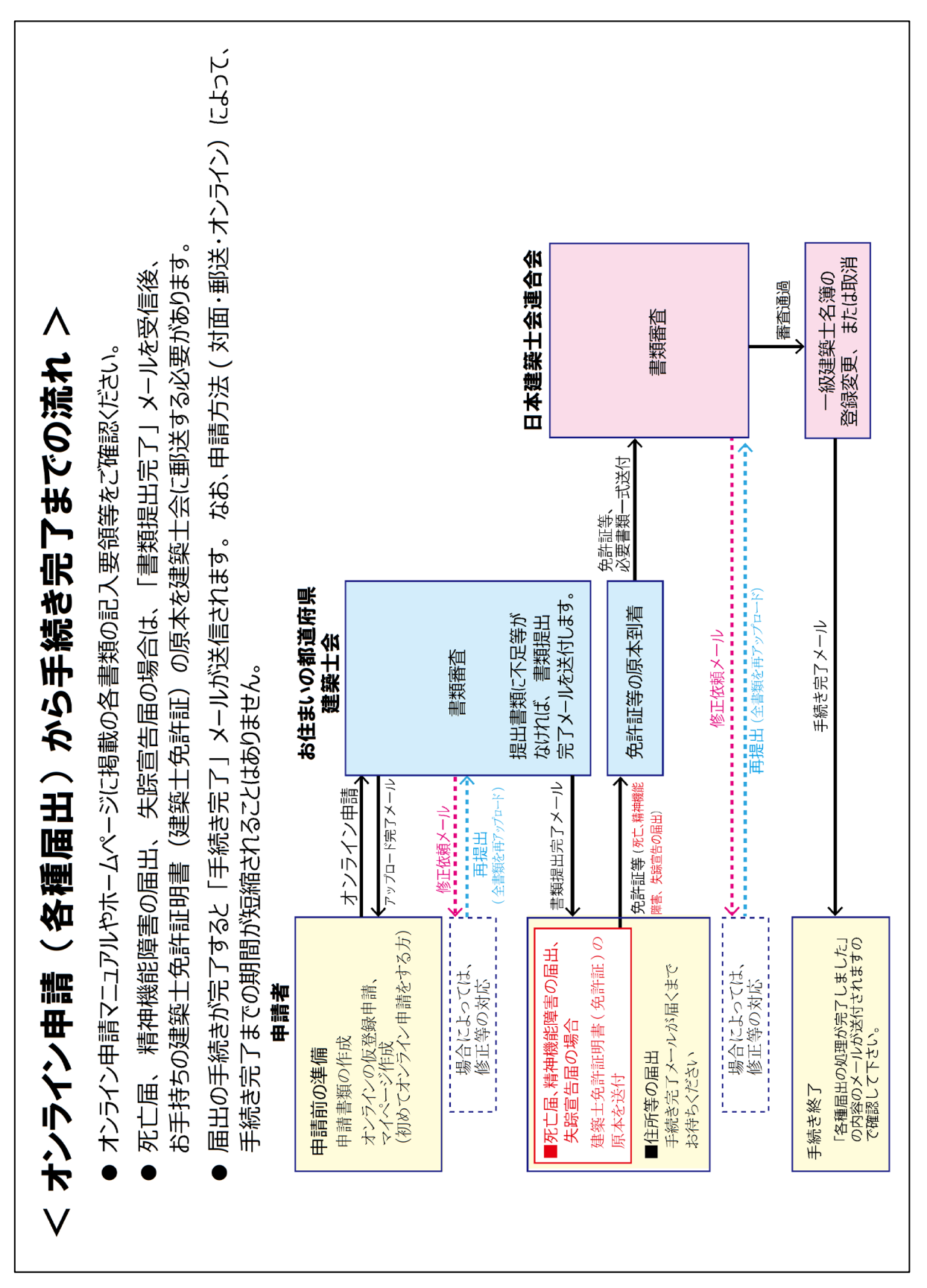

**オンライン申請 (各種申請) から手続き完了までのフロー** 

# <span id="page-7-0"></span>2. 各種届出申請用システムの操作方法(申請者用画面)

P6~11 の内容は、オンライン申請の仮登録、マイページの作成に関する内容 です。既にマイページをお持ちの方は、P12 に進んでください。

## <span id="page-7-1"></span>2-1 仮登録申請(はじめてオンライン申請をする方)

## <span id="page-7-2"></span>(1)注意事項の確認

はじめに、各種届出に必要な提出書類を作成し、ZIP ファイルにまとめておくと、以下の手続きがスムースに 行えます。

連合会 HP から「各種届出のオンライン申請」のページへ入ります。 [http://www.kenchikushikai.or.jp/touroku/kenchikushi/others\\_online.html](http://www.kenchikushikai.or.jp/touroku/kenchikushi/others_online.html)

注意事項をお読みいただき、「上記の注意事項に同意し、各種届出をはじめてオンライン申請する」を選 択してください。仮登録申請の画面に進みます。

● 公益社団法人 日本建築士会連合会 TOP PAGE | 一級建築士の手続き案内 | 構造設計・設備設計一級建築士の手続き案内 | 一級建築士名簿の閲覧について | サイトマップ | お問合せ TOP PAGE >> 一級建築士 >> その他の一級建築十免許申請 一級建築士 ▶ 免許の登録について | 一級建築士の住所等の変更届出、死亡等の届出等(死亡の届出、法第8条の2第二号の届出、精神 ▶ 免許申請(新規登録) 機能の障害に関する届出、失踪宣告の届出、 取消の申請)申請受付 (1) 令和元年以前合格 一級建築士の住所等の変更届出、死亡等の届出等(死亡の届出、法第8条の2第二号の届 ▶ <u>登録事項変更届・書換</u><br>- え交付申請 出、精神機能の障害に関する届出、失踪宣告の届出、取消の申請)について、電子申請の受 <sup>\*</sup> 書換え交付申請<br>(1)<u>携帯型免許証明書</u><br>——<u>への変更</u><br>(2)<u>その他</u> 付を開始します 一級建築士の住所等の変更届出、死亡等の届出等について、電子申請の受付を開始いたしま す。 ▶ 再交付申請 重子申請を行う場合には、必ず以下の記載事項を確認してから行うようにしてください。 ▶ 住所等の届出 ▶ 免許取消申請 注意事項 ▶ 精神機能の障害の届出 ▶ 死亡届 以下の電子申請に関わ ▶ 失踪宣告届 • 電子申請については 注意事項をお読いただ <sup>含含おび往所地の</sup> ▶ <u>建築士法第8条2第2号</u><br>/の届出 建築士会からメールの ▶ 一級建築士登録証明 <sup>建築士会連合会および</sup> き、最終行に進んでく ごさない場合等に発 ▶ <u>免状型登録証明書につ</u><br>|<u>いて</u> 生するいかなる不利益 +会は青仟を負いま ださい。 せん。 ▶ 免許証明書交付状況 ●変更完了の ・申請のために 構造·設備設計一級建築士 メールを受け取るまでは の入力事項について 確認や修正をお願いすることがこ │ ▶ 本府由講厅ついて… いただく際、いずれの場合であってもファイルの添付は行わないでください。ファイル添付を しているメールは受信できません。あらかじめご了承ください。 上記の事項に同意し、各種届出を<br>はじめてオンラインで申請する マイページに<br>ログインする

# <span id="page-8-0"></span>(2)仮登録申請に必要な事項の入力

氏名(カナ)・メールアドレス・一級建築士の登録番号の入力、現住所の都道府県を選択し、『仮登録申 請する』をクリックしてください。

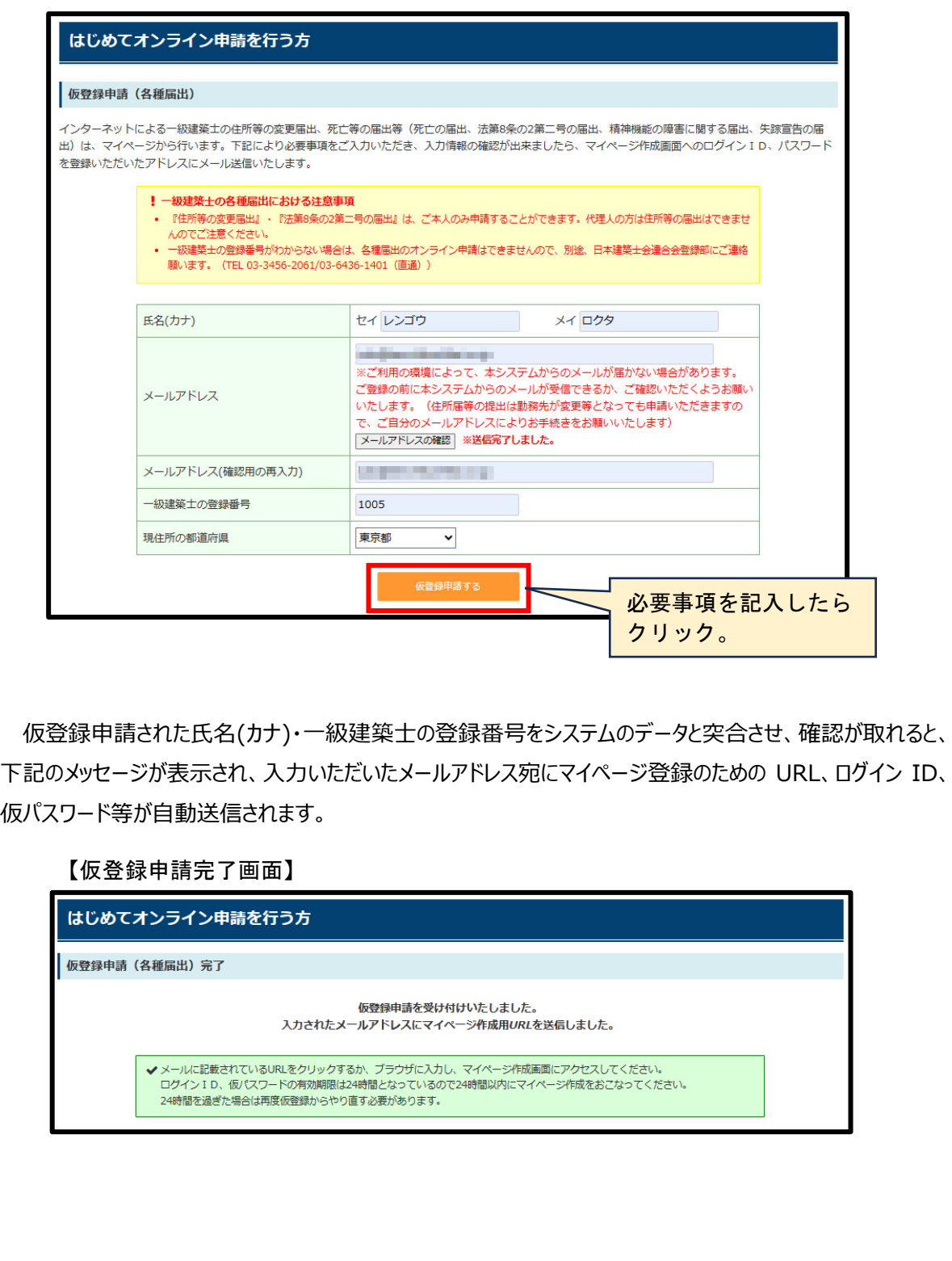

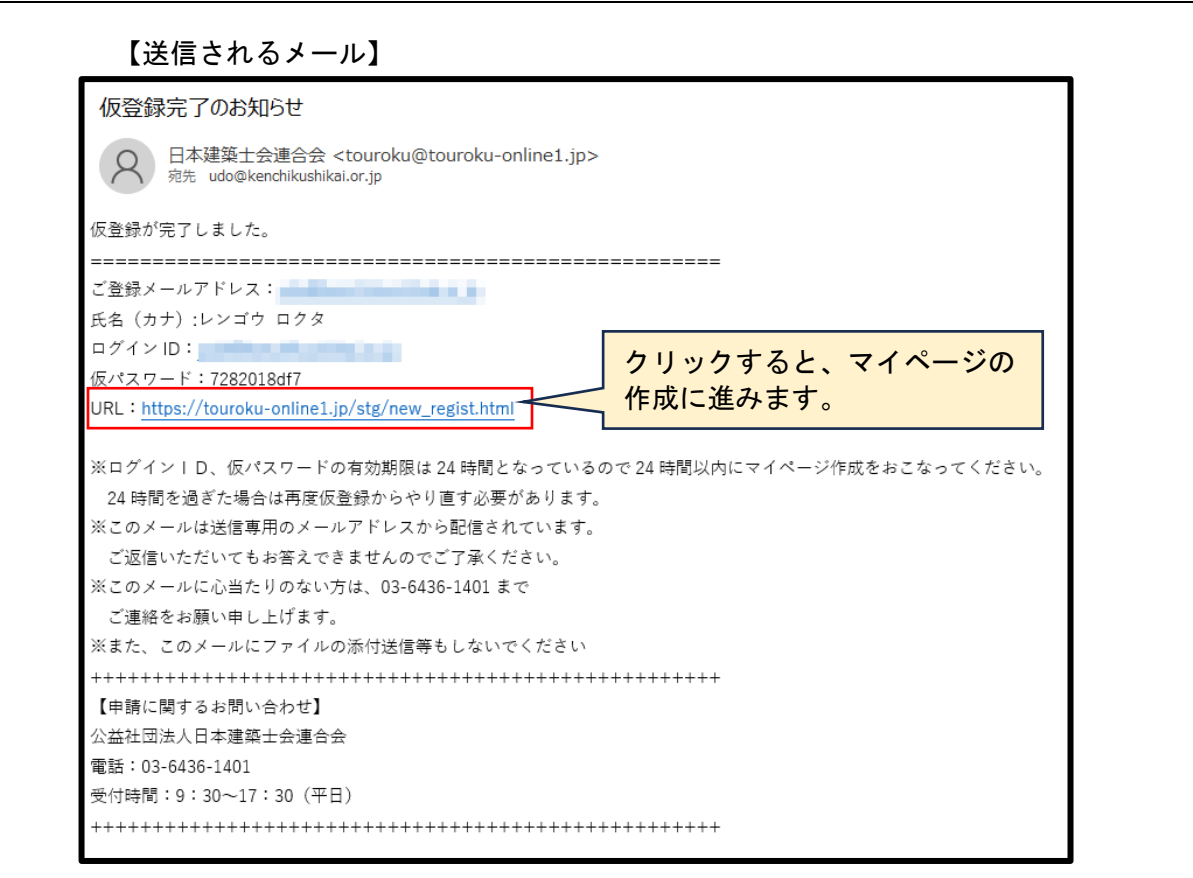

# ●仮登録申請エラーメッセージが表示される場合

システムでの突合の結果、確認が取れなかった場合、エラーメッセージが表示されます。氏名(カナ)、一級 建築士の登録番号に誤りがないか、ご確認ください。改姓等の登録内容に変更があった場合などはエラーメッ セージが表示されることがあります。その場合は、連合会にお問合せ下さい。

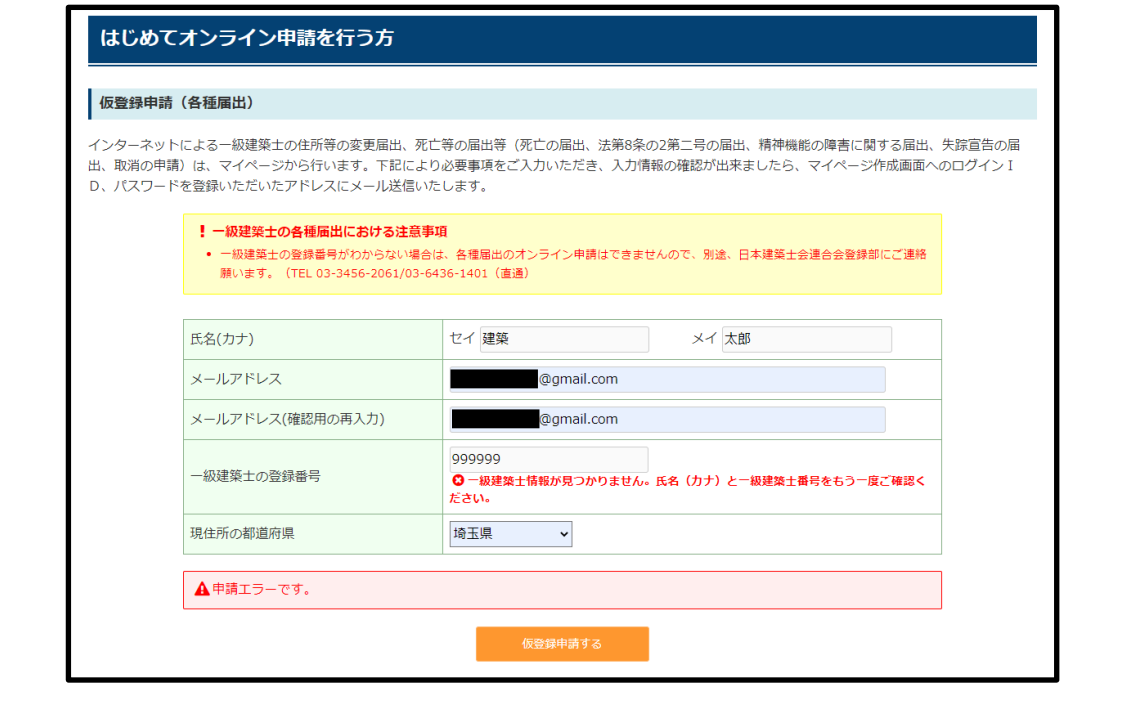

<span id="page-10-2"></span><span id="page-10-1"></span><span id="page-10-0"></span>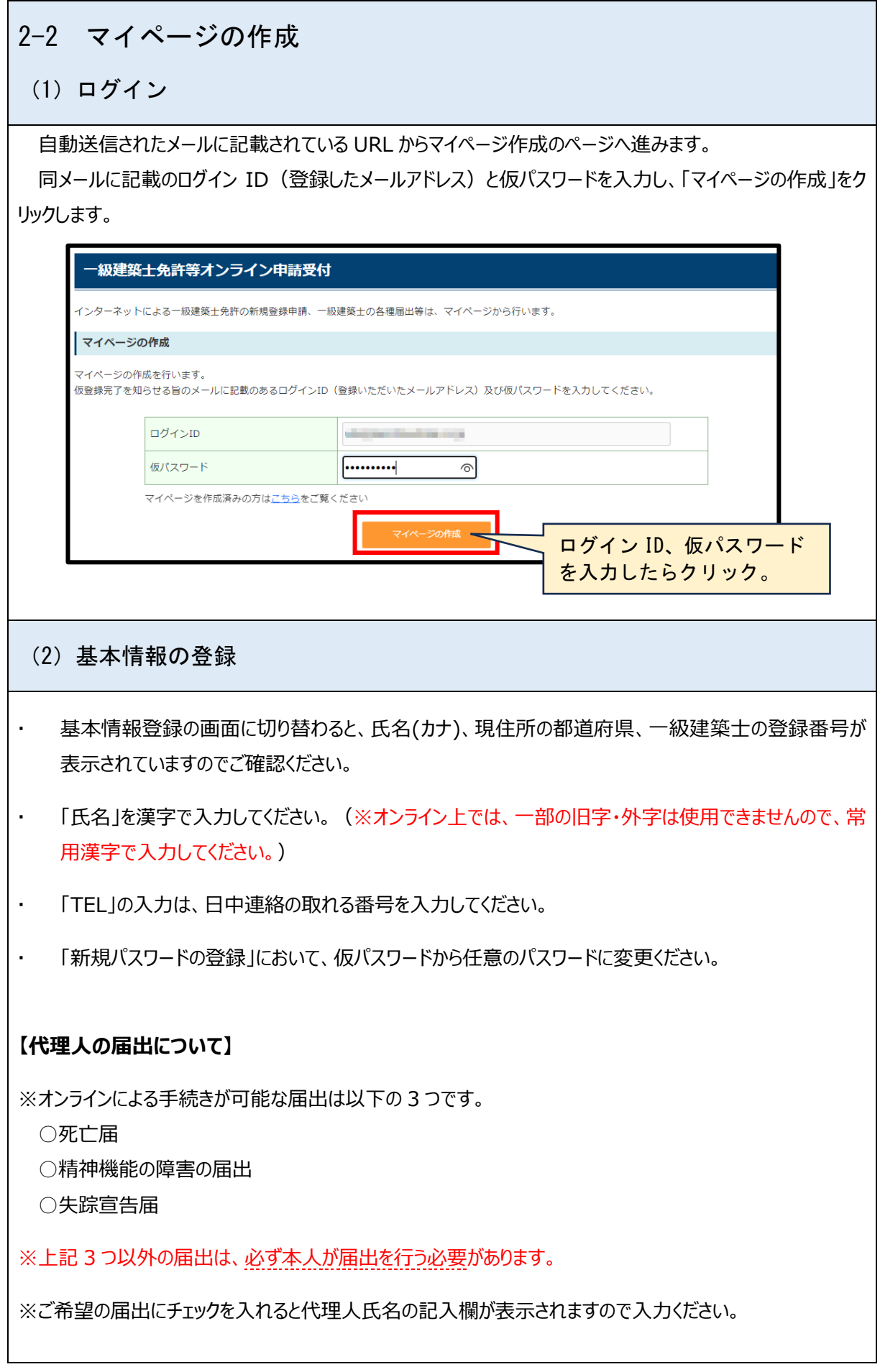

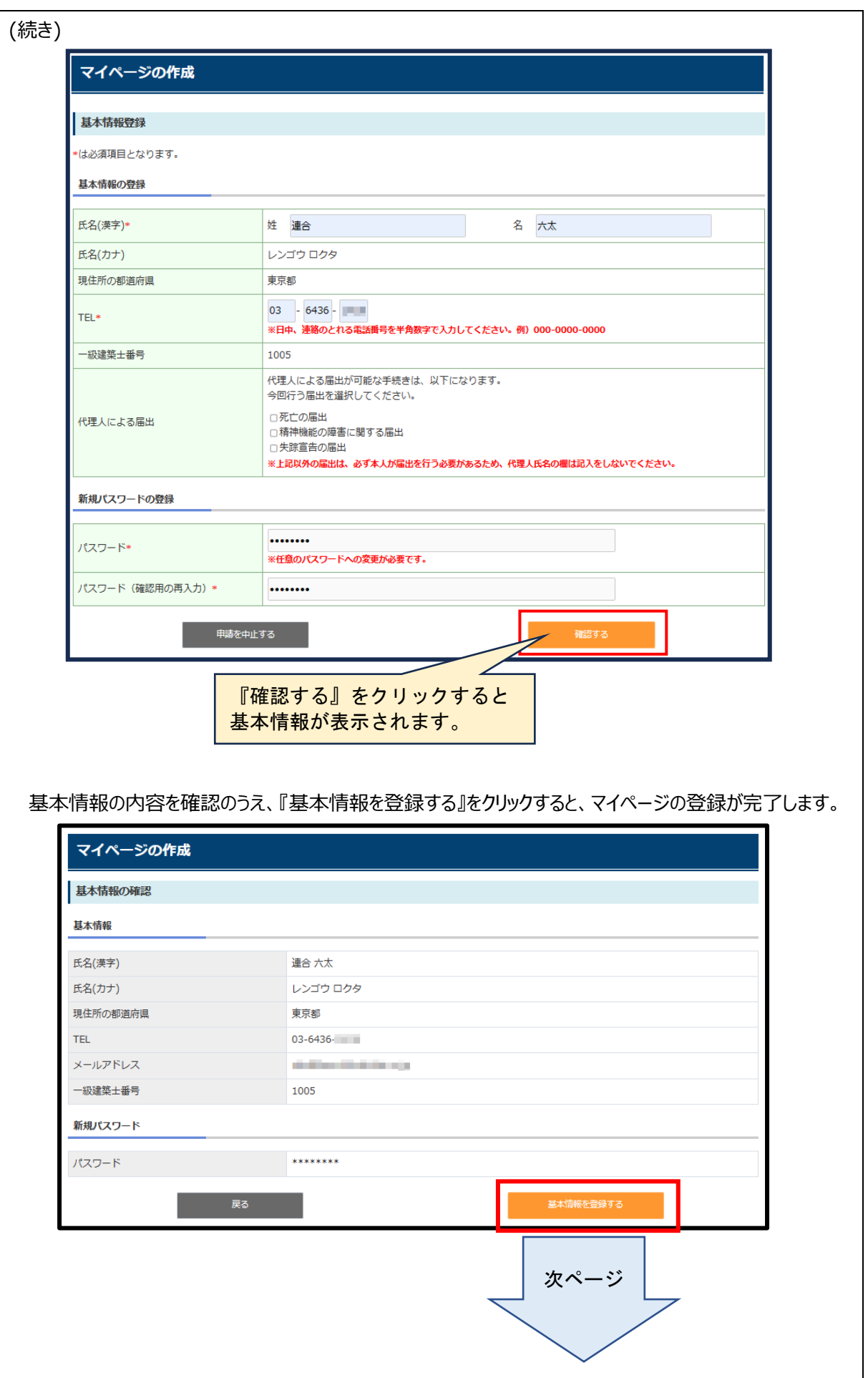

基本情報の登録完了画面が表示され、登録したメールアドレスに「基本情報登録完了のお知らせ」が配 信されます。

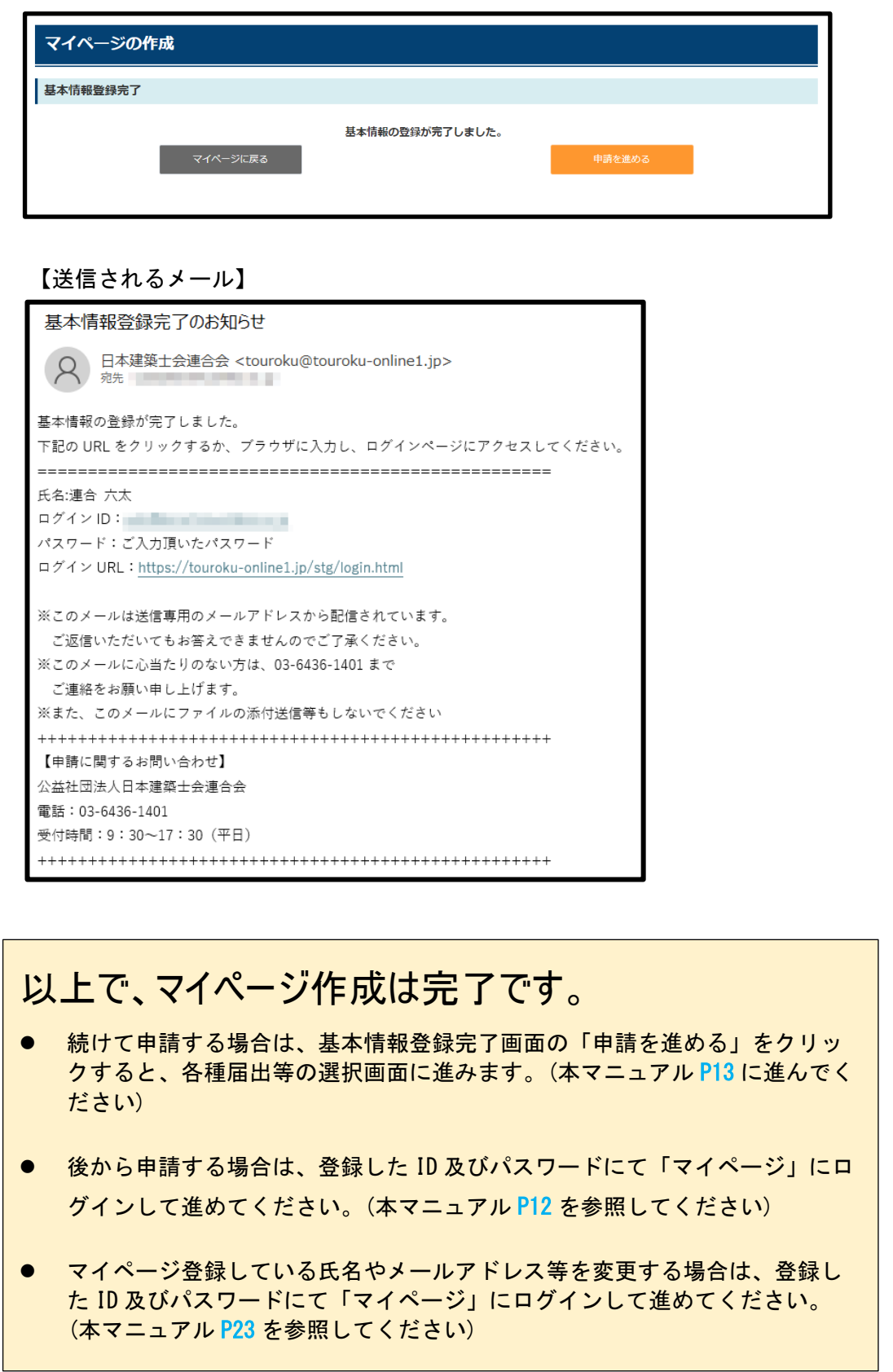

# 解説します。 P12 以降は、マイページにログインし、オンラインによる各種届出の方法などを

<span id="page-13-1"></span><span id="page-13-0"></span>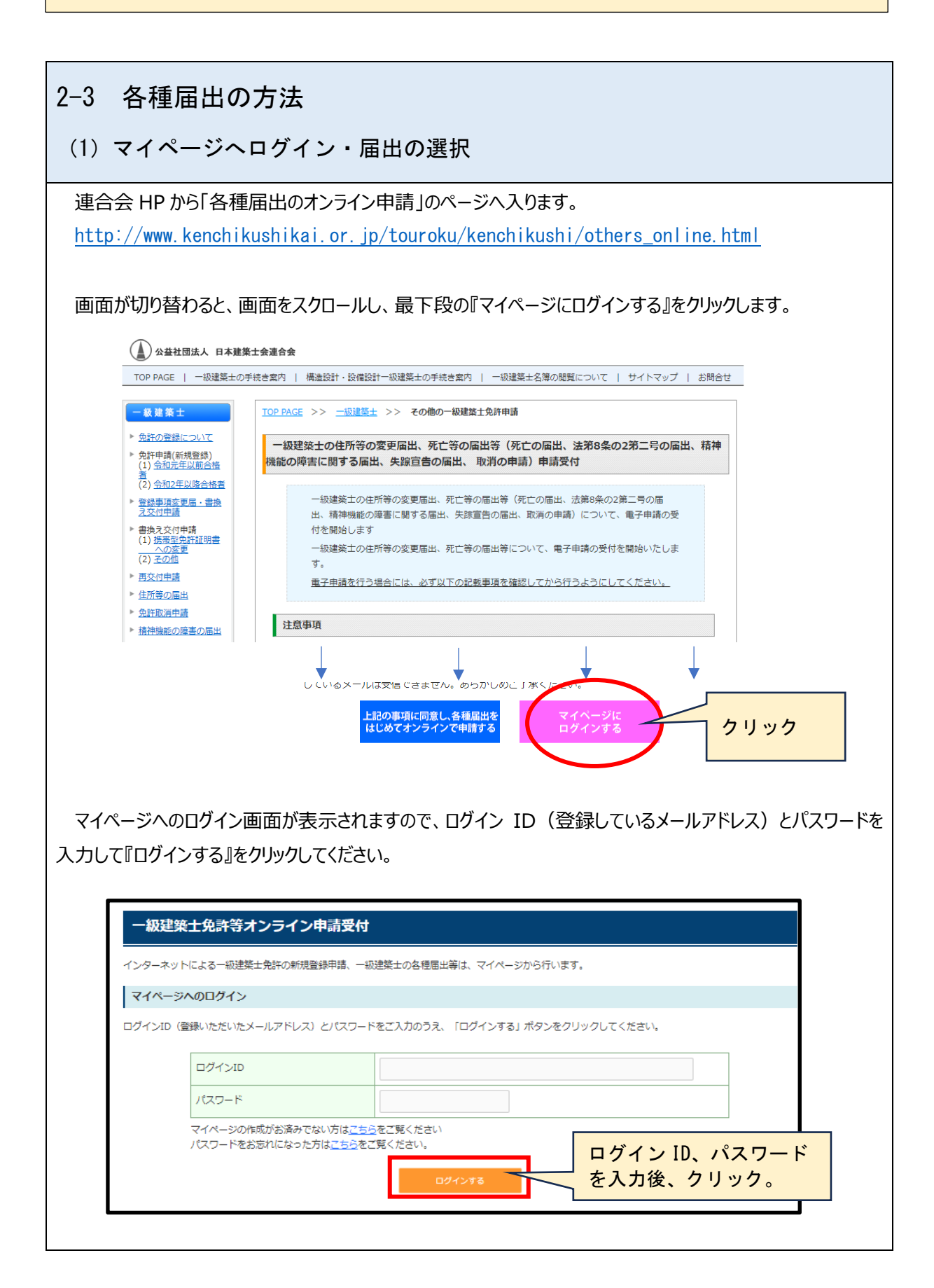

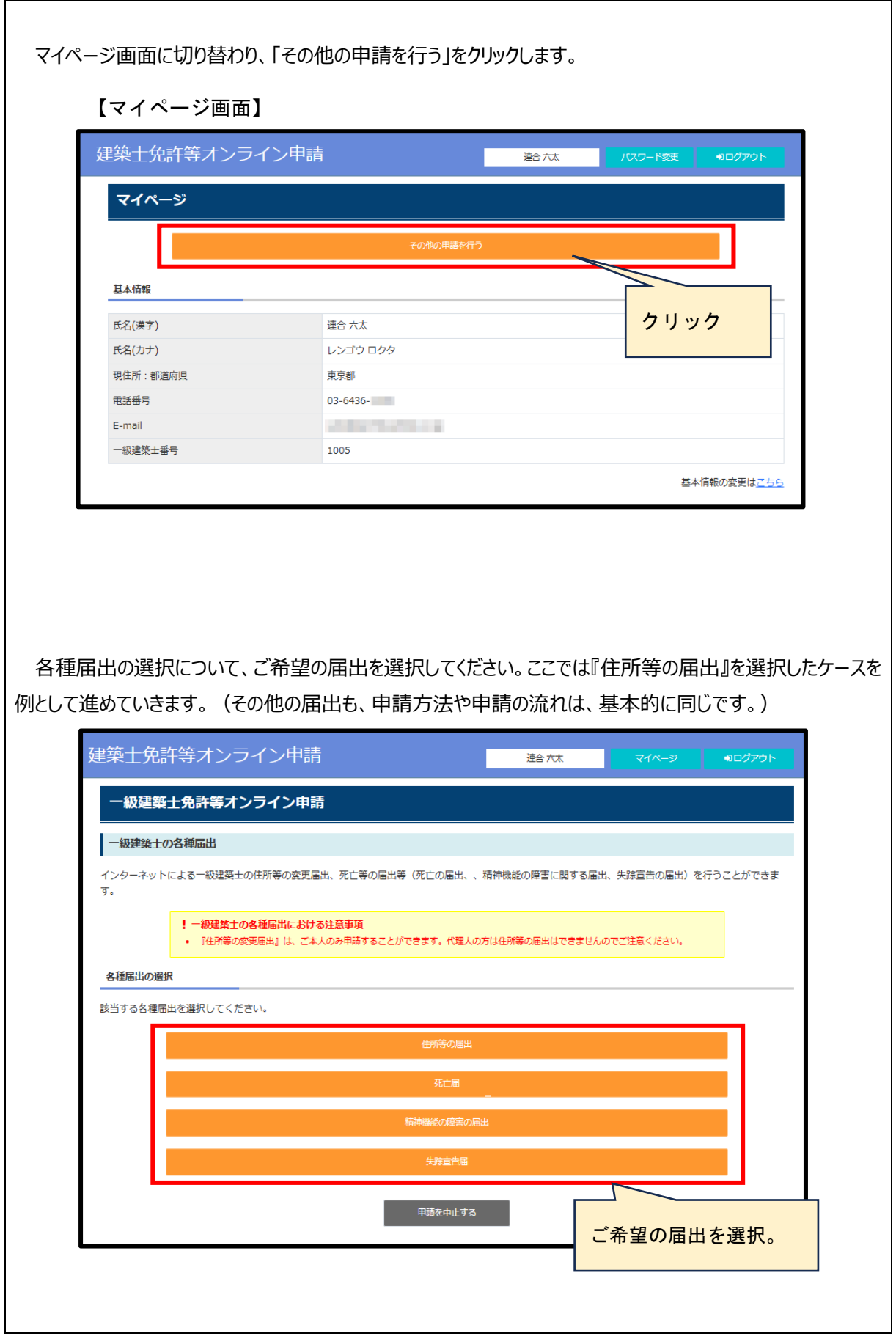

## <span id="page-15-0"></span>(2)書類の提出(アップロード)

### **【提出する書類ファイルに関する注意事項】**

- 必要な書類をスキャナーで読み取ってPDF形式としたものをご準備ください。
- · 準備した全てのファイルを一括して ZIP ファイル化してください (ZIP ファイルの上限: 20MB ZIP ファイ ルにはパスワードは設定しないでください。)。
- ZIP ファイルの名称は一級建築士の番号(半角数字 6 桁)としてください。

### **【申請時の注意事項】**

- 「スキャナーで読み取りをした全てのファイルに記録されている事項について、書面に記載されている事項と 相違ありません」のチェックボックスをクリックします。
- 「ファイルの選択」ボタンをクリックして ZIP ファイル(必要書類)をアップロードしてください。
- アップロードが完了したら『確認する』をクリックしてください。

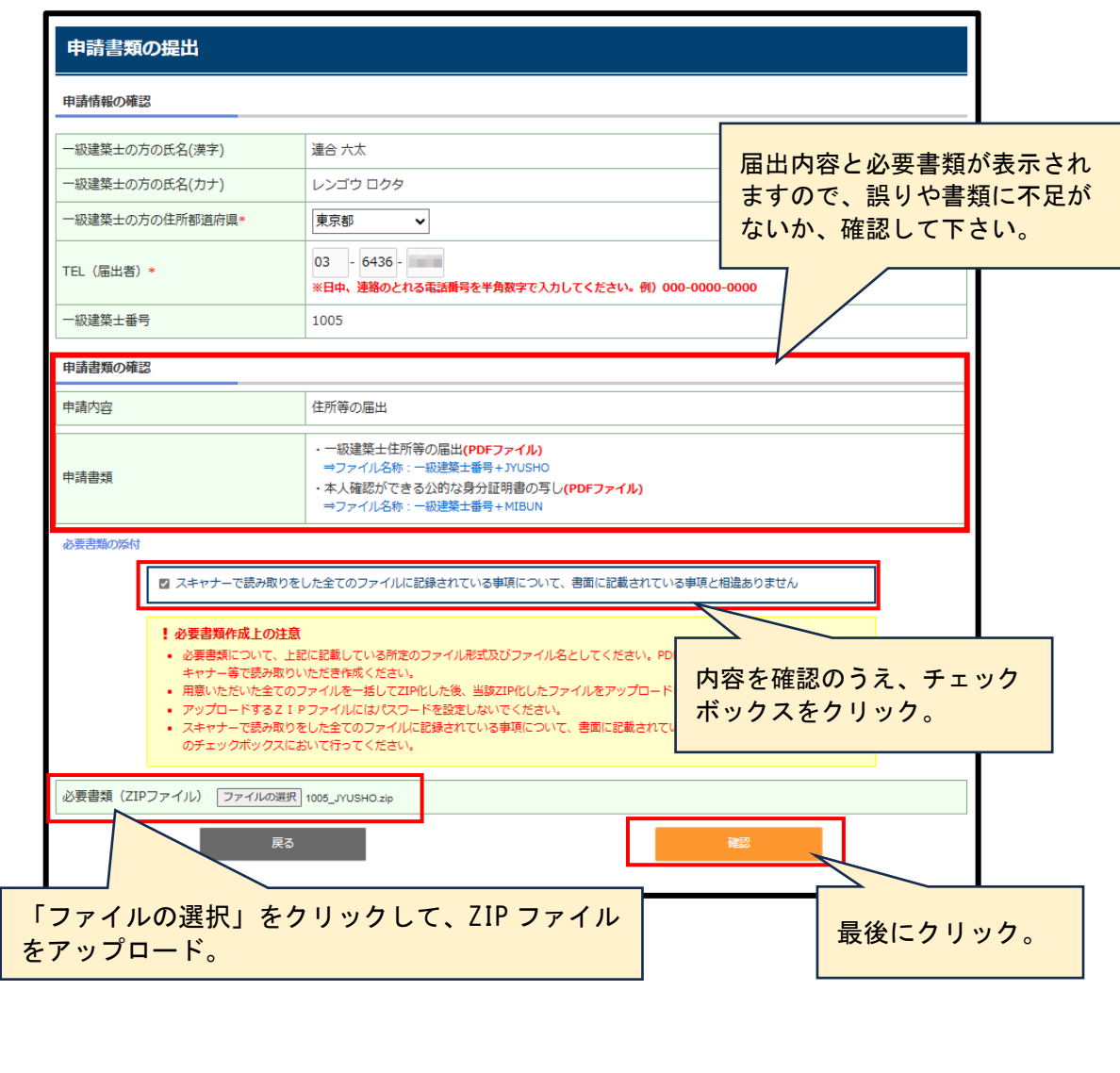

申請内容の確認画面が表示されます。内容が問題なければ『申請する』をクリックします。

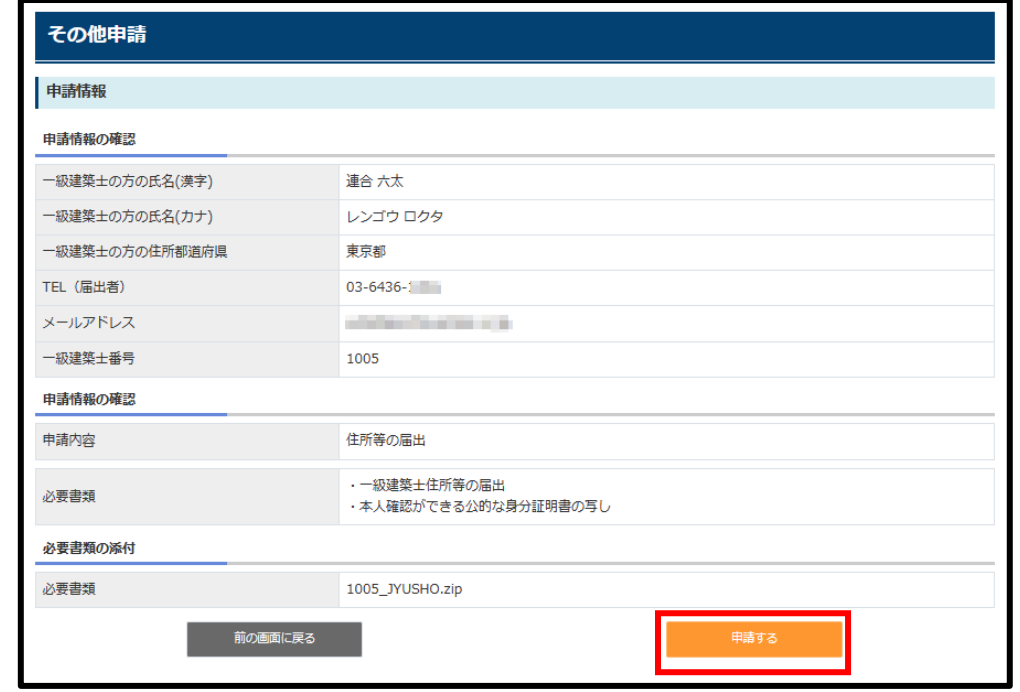

### 以上で申請の受付が完了しました。

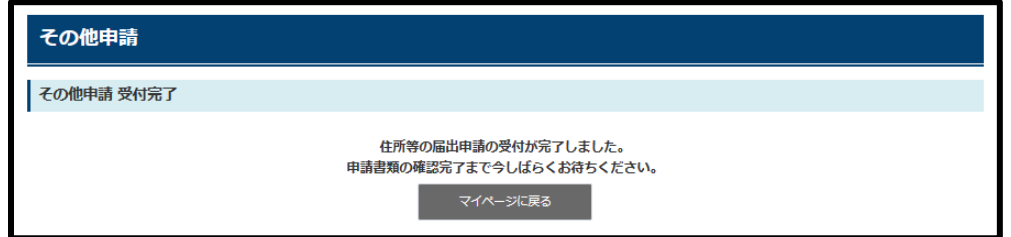

### 書類の提出が完了すると「アップロード完了」メールが配信されます。 【書類アップロード完了のメール】

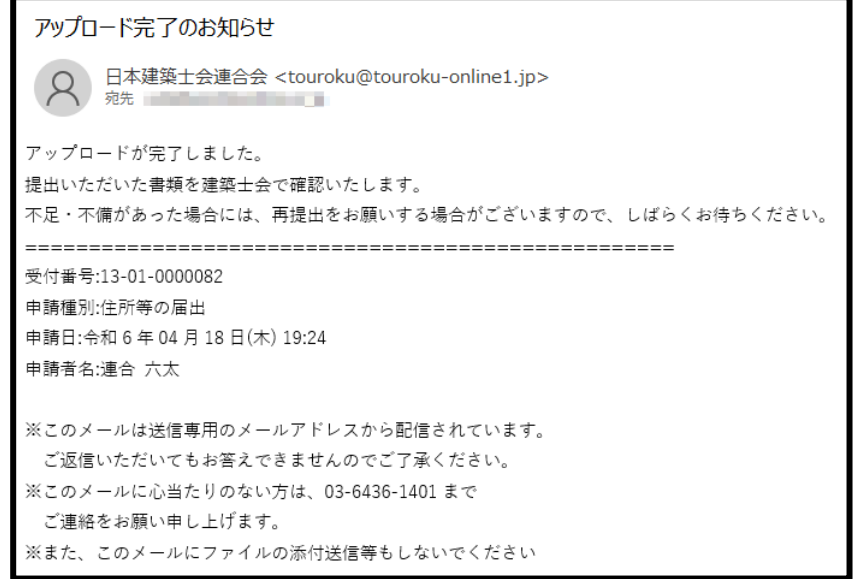

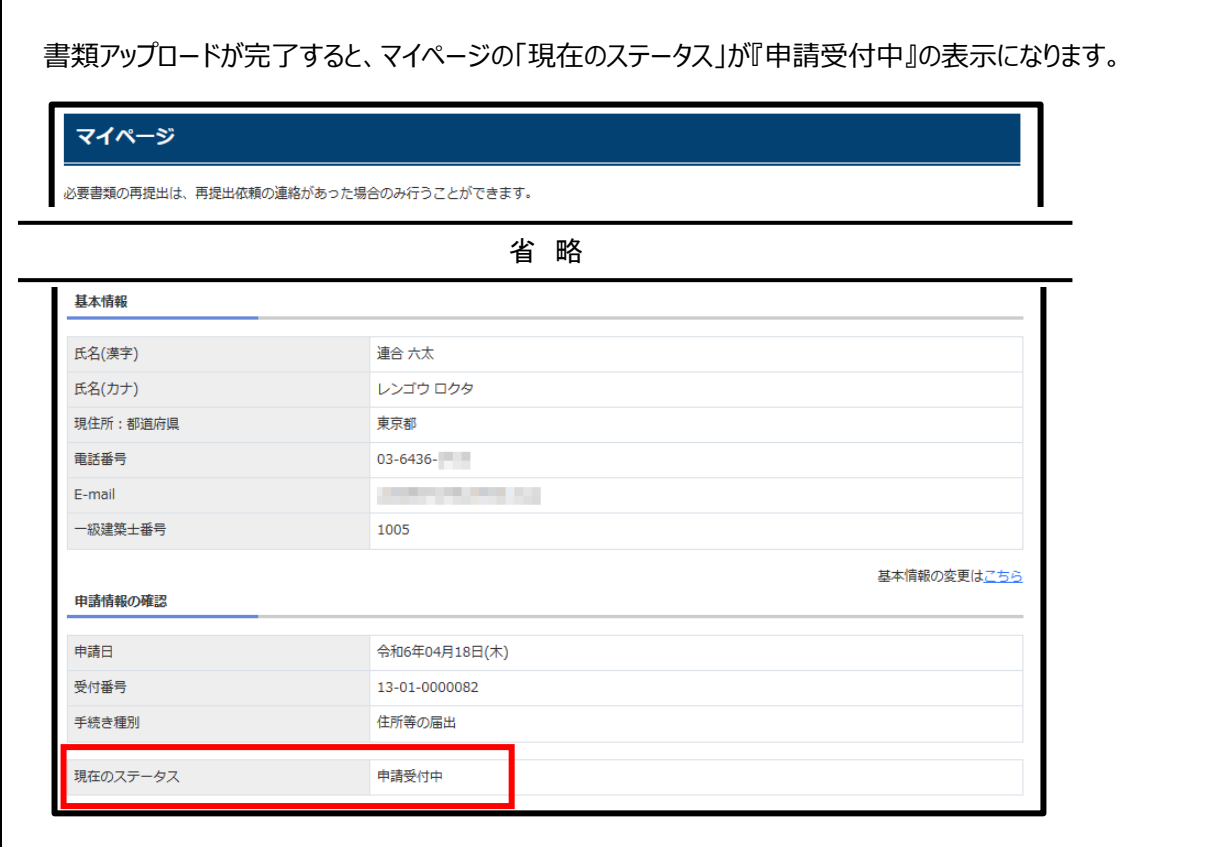

# ■書類のアップロード後について

- アップロードされた書類は、届出先の建築士会が審査(第一次)を行います。
- **建築士会による審査の結果、書類に不足等がなければ、**「申請に必要な書類の提出が 完了しました」メールが配信されます。 **このメールを受信したら、「死亡届」、「精神機能の障害の届出」、「失踪宣告届」の場 合は、「一級建築士免許証明書(または建築士免許証)」の原本を届出先の建築士 会に郵送してください。 建築士会に建築士免許証明書(または建築士免許証)が到着後、届け出書類免許 証の一式が日本建築士会連合会に送られ、当連合会で審査(第二次)を行います。**
- **書類に不足等がある場合は**、「申請書類不足のお知らせ」メールが届きますので、内容を 確認して下さい。

<span id="page-18-0"></span>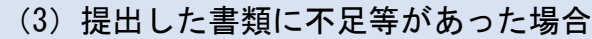

(建築士会から再提出依頼が届きます)

## **●申請書類不足をお知らせするメールを受信**

アップロードした書類に不足があると、その旨を依頼するメールが送られてきます。

メール本文に不備内容を記載していますのでご確認ください。

【申請書類不足のメール】

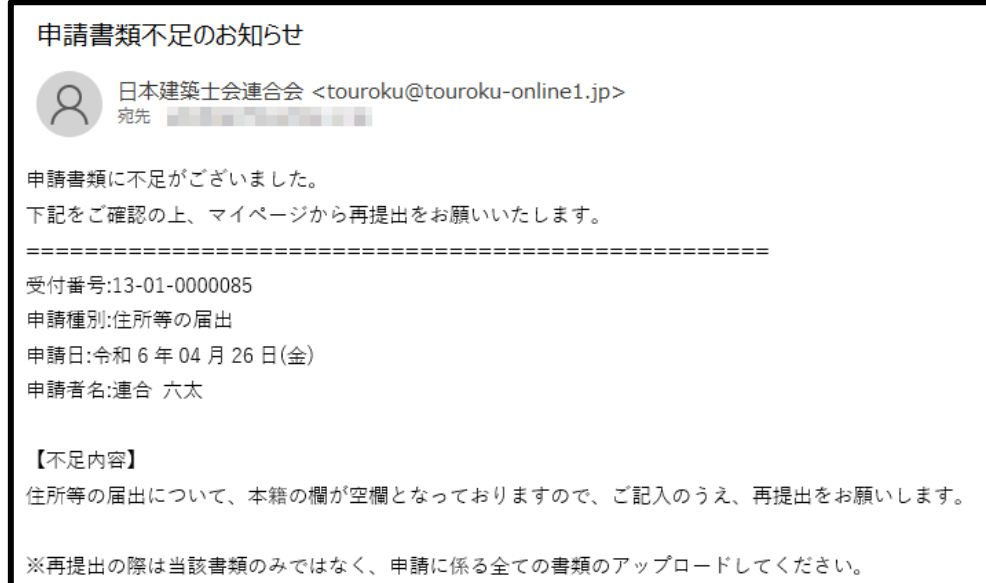

## **●再提出時もすべての書類ファイルをアップロード**

修正を行いましたら、再度 PDF ファイルで作成し、前回と同様に全ての必要書類を準備し ZIP ファイル化 してアップロードします。

※再提出時のアップロード書類は、修正を指摘された書類だけでなく「全ての書類」ですのでご注意ください。

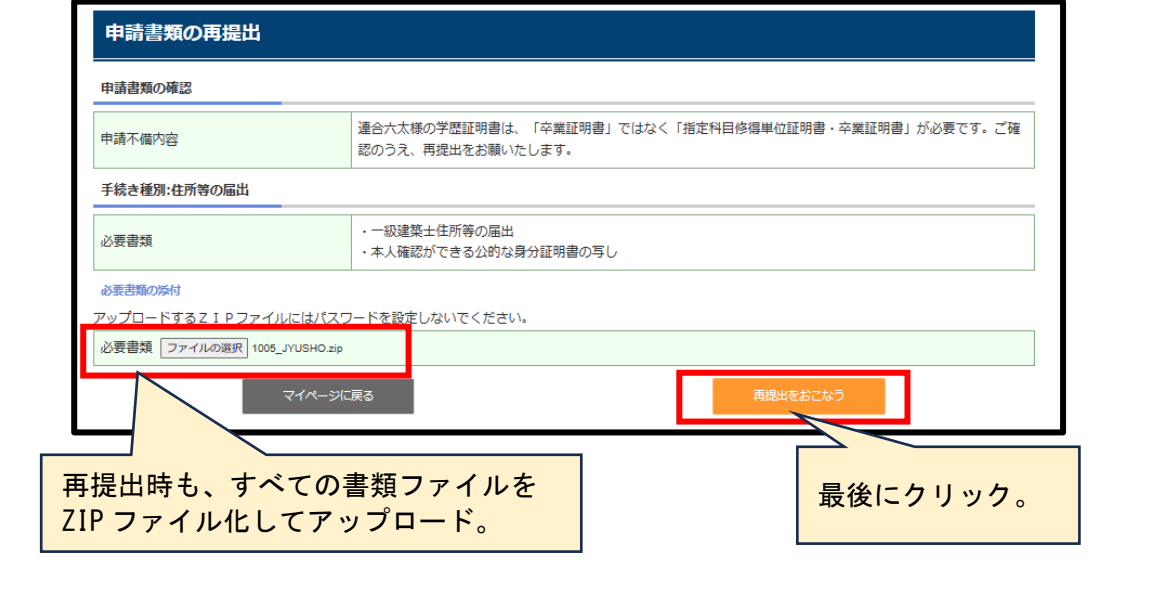

# **●マイページの「現在のステータス」について**

アップロードが完了すると、マイページの「現在のステータス」が『再提出書類確認中』の表示になります。ま た、申請書類が再提出された旨のメールが送信されます。

![](_page_19_Picture_26.jpeg)

<span id="page-20-0"></span>(4) 提出した書類に不足等がない場合

(死亡等の届出の場合は免許証等を返却いただき、日本建築士会連合会での審査 が始まります)

## **●書類提出完了のメールを受信**

提出書類に不足等が無い場合、申請書類の受付が完了された旨のメールが送信されます。

【書類提出完了のメール】

申請に必要な書類提出が完了しました

日本建築士会連合会 <touroku@touroku-online1.jp> 宛先 【重】【三】【三】【三】

申請に必要な書類提出が完了しました。

提出いだいた資料をもとに、内容の審査をさせていただきます。

審査結果につきましては、また後日ご連絡をさせていたきます。

受付番号:13-01-0000082

申請種別:住所等の届出

申請日:令和6年04月18日(木)

申請者名:連合 六太

# **●一級建築士免許証明書(免許証)の返却について**

**「死亡届」、「精神機能の障害の届出」、「失踪宣告届」の場合、上記の メールの受信を確認したら、一級建築士免許証明書(免許証)の原本 を、届出先の建築士会に郵送してください。**

免許証等の原本の到着が確認されると、届出書類は日本建築士連合会 に送付され、連合会での審査が行われます。

**「住所等の届出」**の場合は、届出書類が日本建築士連合会に送付さ れ、連合会での審査が行われます。手続き完了を示す「各種届出の処理が 完了した旨のメール」が届くまでお待ちください。

## <span id="page-21-0"></span>2-4 申請・届出手続きの完了 **●連合会が審査を行い、書類に問題がなければ届出手続き完了** 日本建築士会連合会が審査を行い、書類に問題がなければ申請手続きが完了します。マイ ページのステータスが『手続き完了』に変更され、その旨のメールが送信されます。 マイページ 必要書類の再提出は、再提出依頼の連絡があった場合のみ行うことができます。 省 略 其本情報 **氏名(漢字)** 連合六太 氏名(カナ) レンゴウロクタ 現住所:都道府県 有点都 電話番号  $03 - 6436 -$ E-mail and the company's party 一級建築士番号 1005 基本情報の変更はこちら 申請情報の確認 申請日 令和6年04月19日(金) 受付番号 13-01-0000083 手続き種別 住所等の届出 手続き完了。現在のステータス 手続き完了 【各種届出の処理が完了した旨のメール】 各種届出の処理が完了しました 日本建築士会連合会 <touroku@touroku-online1.jp> 宛先 医血管下垂 医血管下垂 下記の届出の処理が完了しました。 受付番号:13-01-0000083 申請種別:住所等の届出 申請日:令和6年04月19日(金) 申請者名:連合 六太 登録されたメールアドレス、パスワードについて、今後、各種届出はマイペー ジからオンライン申請ができますので、大切に保管等いただきますようお願い いたします。

## **●連合会が審査を行い、書類に問題があれば、不備内容をご連絡します**

その審査において、書類に不備があると再提出の依頼メールが送信されます。その場合は、 先の手順にしたがって再提出をお願いします。

【申請書類の内容不備をお知らせするメール】

申請書類内容不備のお知らせ

O 日本建築士会連合会 <touroku@touroku-online1.jp> 

下記の申請書類に不足・不備等がありましたので、マイページから再提出をお願いします。

受付番号:13-01-0000082 申請種別:住所等の届出 申請日:令和6年04月18日(木) 申請者名:連合 六太

<span id="page-23-0"></span>![](_page_23_Picture_19.jpeg)